## Nedlastning av Safe Exam Browser (SEB)

Studenter skal ha lastet ned SEB før de kommer på eksamen. Om noen ikke har gjort det, må de gå til prøven i Inspera og velge Last ned.

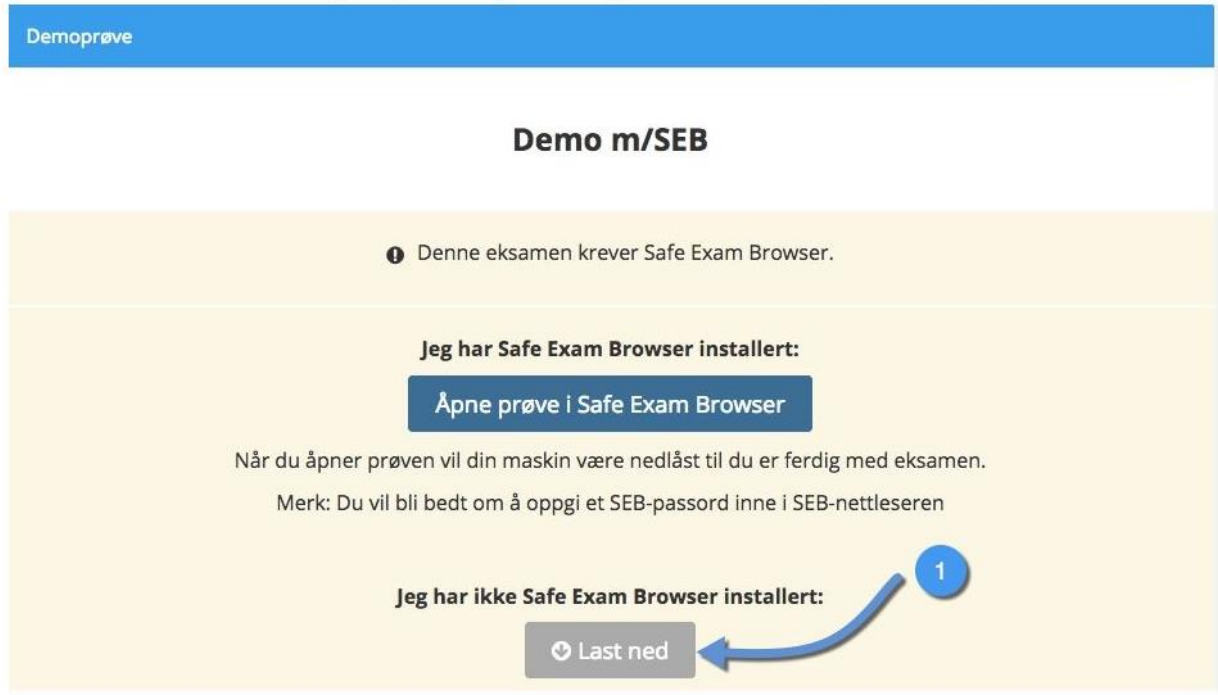

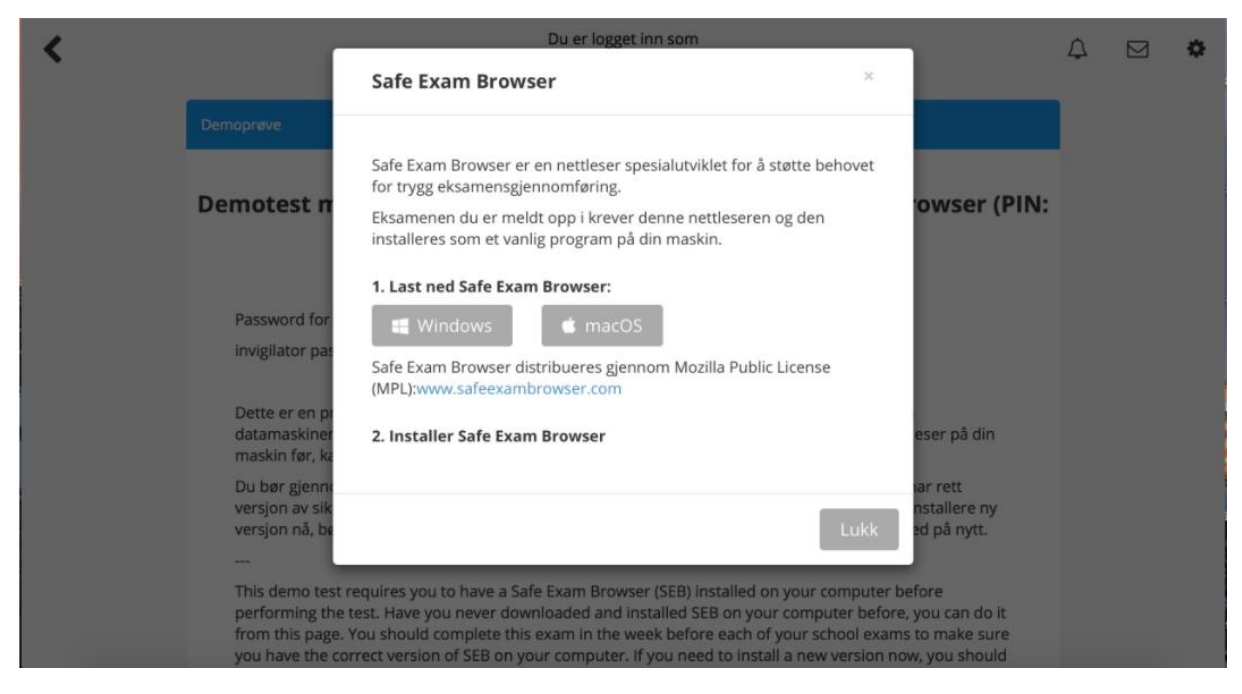

Last ned SEB og installer programmet

På maskiner med Windows – filen med SEB legger seg vanligvis helst nederst til venstre. Studenter må tykke på filen og følge instruksjoner.

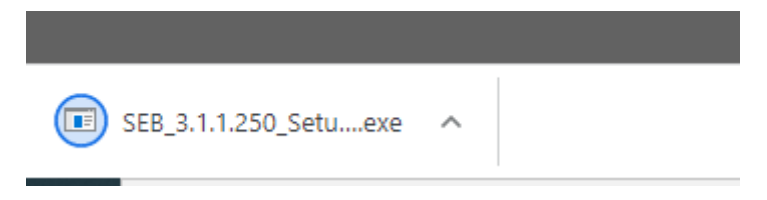

På Mac maskiner: Finn nedlastet fil (bildet viser i Safari, i Chrome ligger den nede på linjen vanligvis). Studenter må trykke på den for å åpne installasjonsvinduet (se neste punkt).

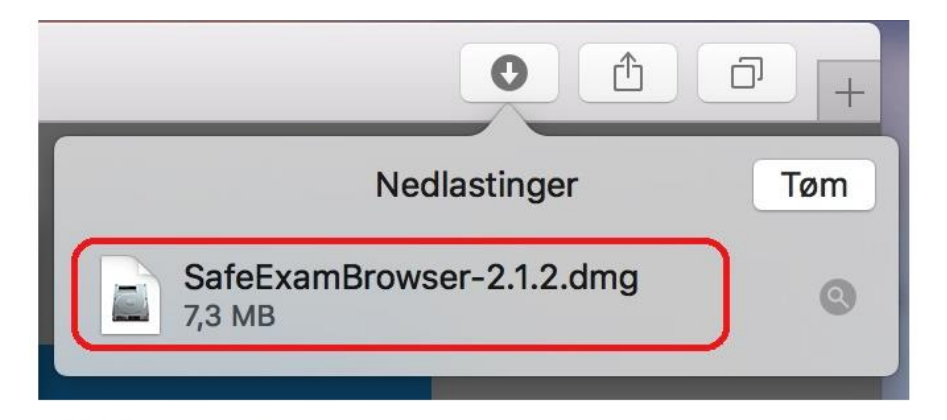

. VIKTIG: Plasser musepekeren over SEB-ikonet, trykk og hold igjen museknappen, dra og så slipp SEB over Applications-mappen.

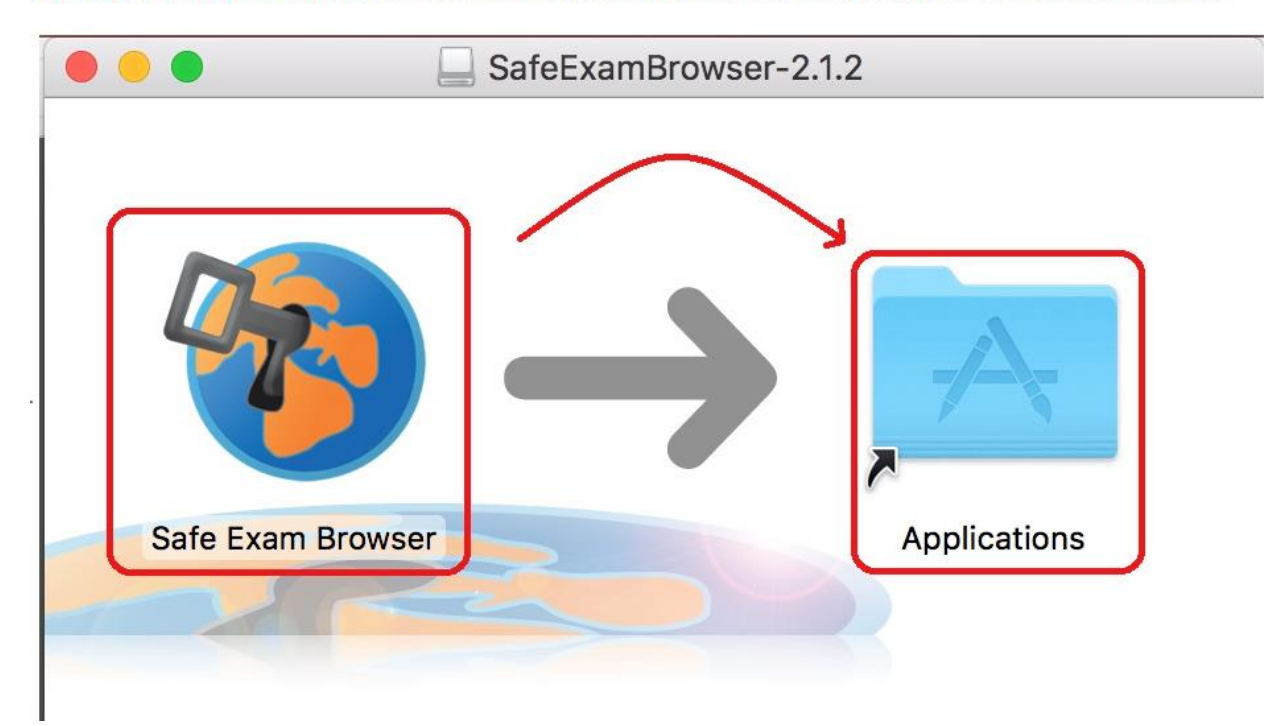

## Gjelder for alle

Etter installasjon av SEB, gå tilbake til prøven og velg Åpne prøve i Safe Exam Browser.

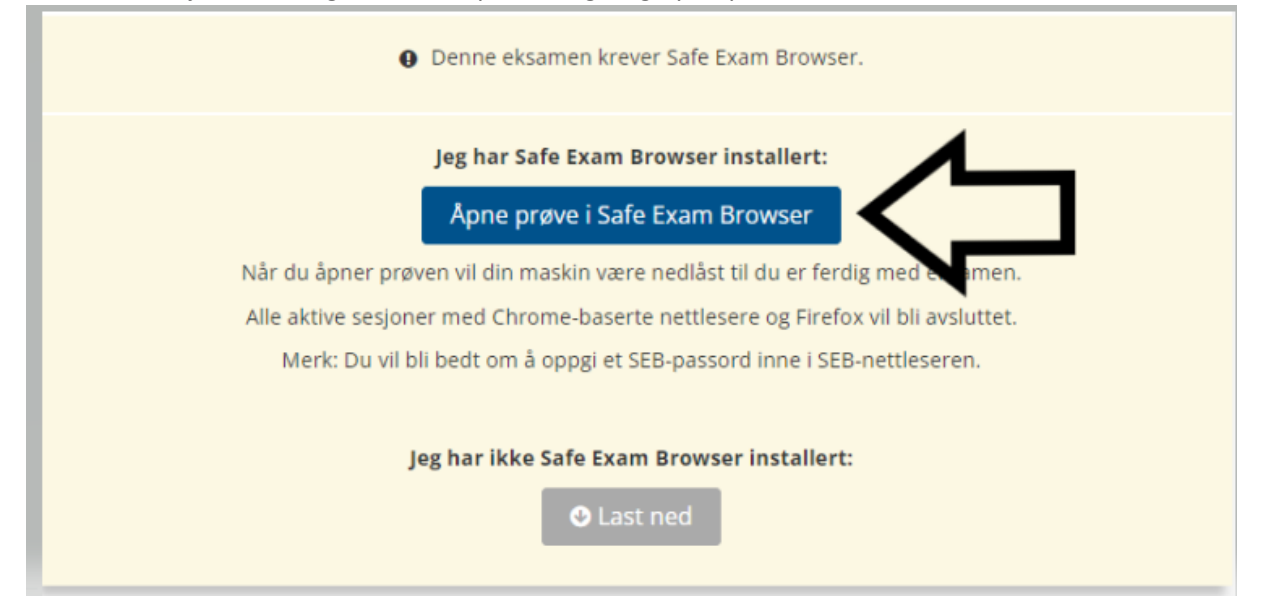